## **Bien démarrer avec ComptaCoop Web**

dimanche 6 mai 2012, par [Dominique Thorez](http://comptacoop.free.fr/spip.php?auteur1)

## **Première connexion**

Vous recevez un courriel vous invitant à activer l'accès à ComptaCoop pour votre coopérative.

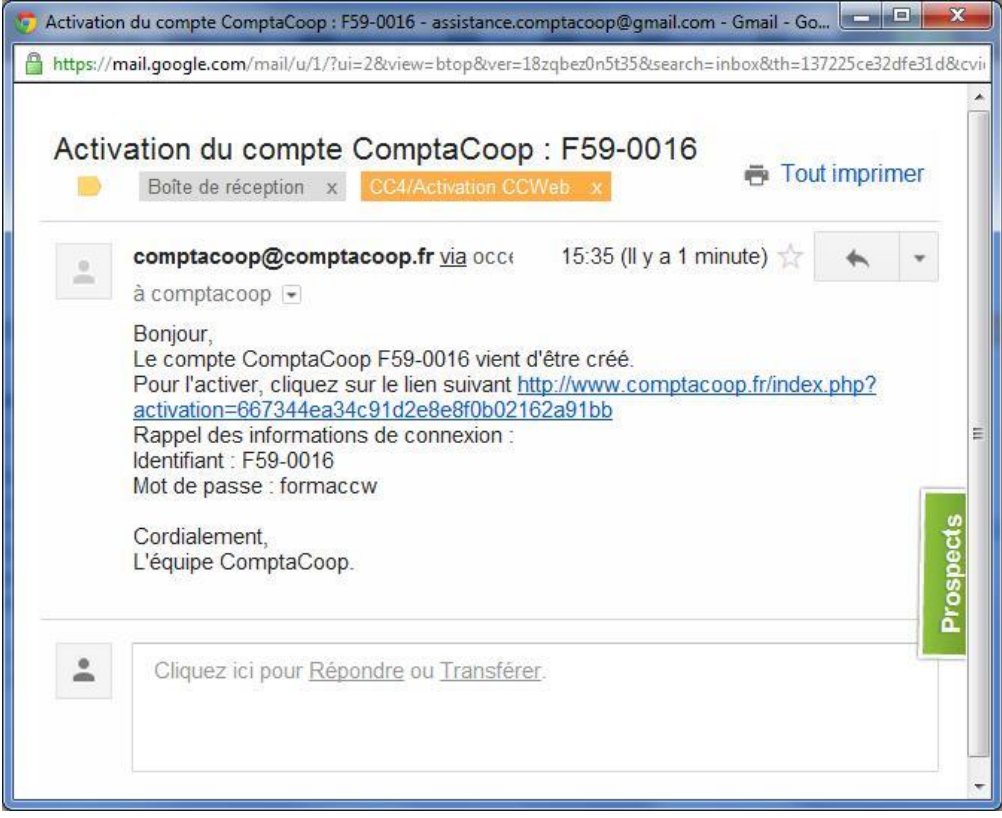

Ce courriel contient les informations de connexion (identifiant et mot de passe). Il contient également le lien pour activer votre compte et accéder au site ComptaCoop.

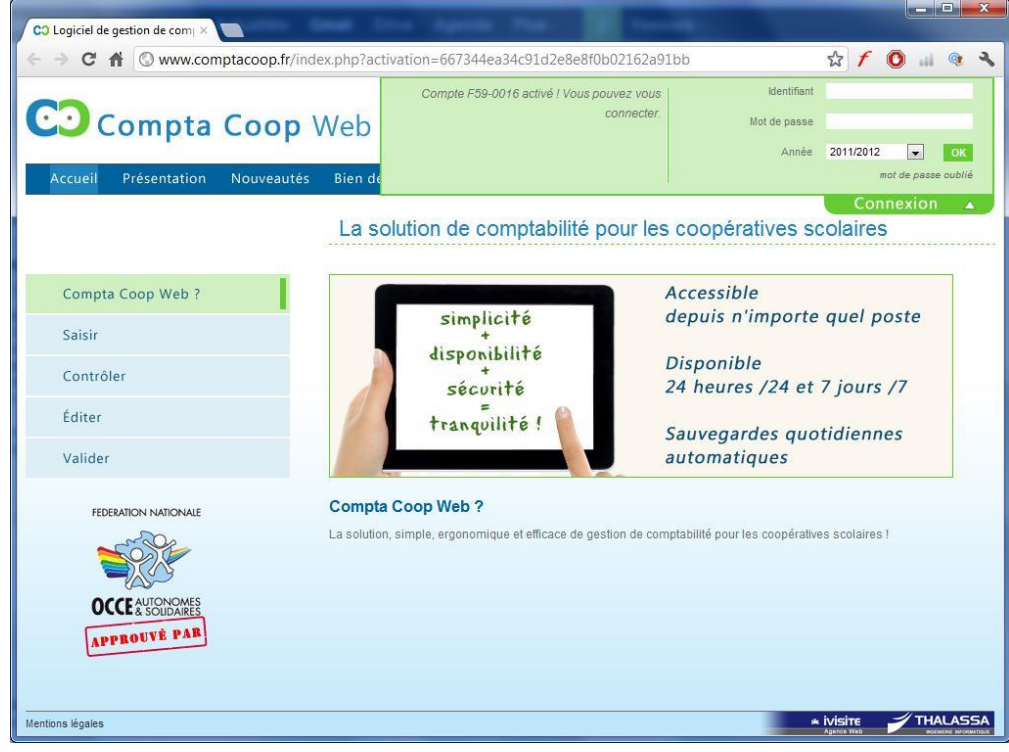

Après avoir saisi votre identifiant et votre mot de passe, cliquez sur Connexion. Un premier écran vous demandera approuver les [conditions générales d'utilisation.](http://comptacoop.free.fr/spip.php?article7) L'acceptation des conditions générales est indispensable pour pouvoir utiliser ComptaCoop Web.

## **Compléter les informations sur votre coopérative**

En cliquant sur le bouton **'Paramétrage'**, vous accèderez à l'écran vous permettant de saisir les coordonnées de l'établissement, l'identification de la coopérative ainsi que le nom du (des) mandataire(s).

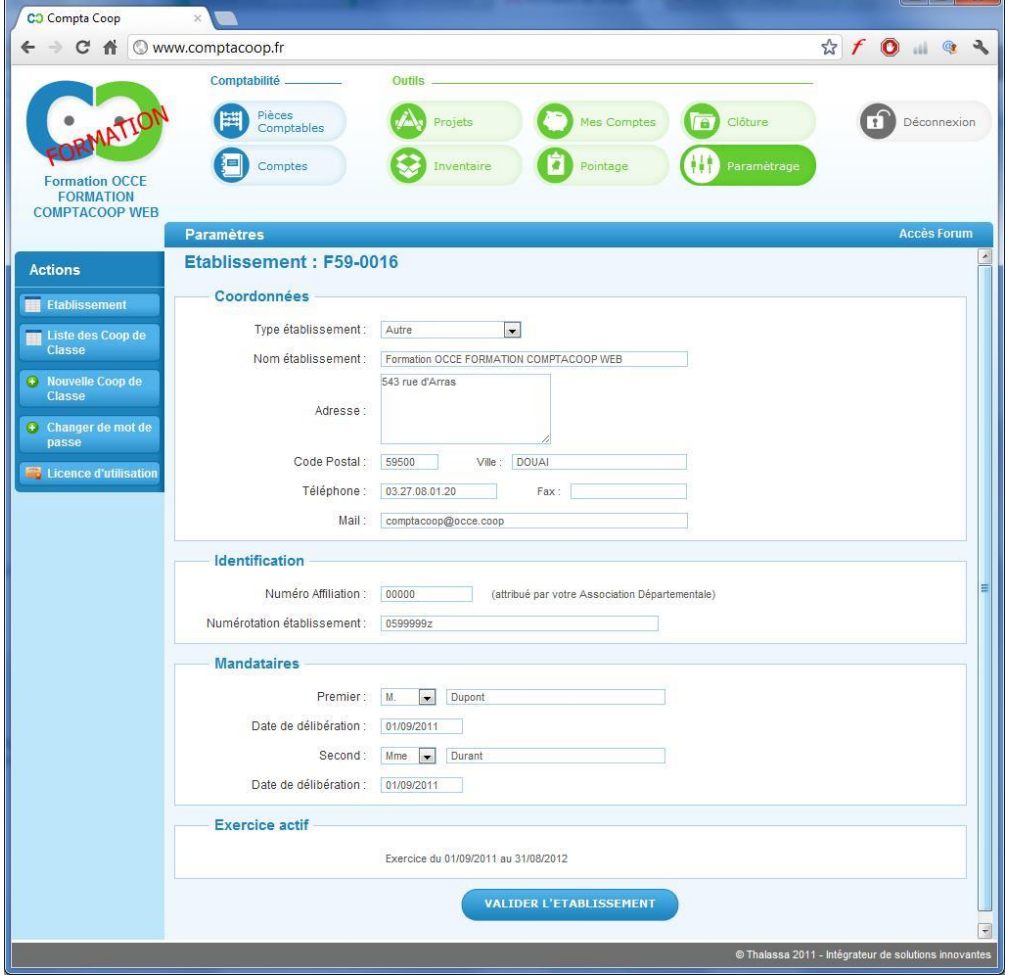

Pensez à valider les informations saisies en cliquant sur le bouton **'VALIDER L'ETABLISSEMENT'**.

Si nécessaire, vous pouvez également créer des coopératives de classes qui seront rattachées à cette coopérative en cliquant sur le bouton **'Nouvelle Coop de Classe'**, à gauche de l'écran.

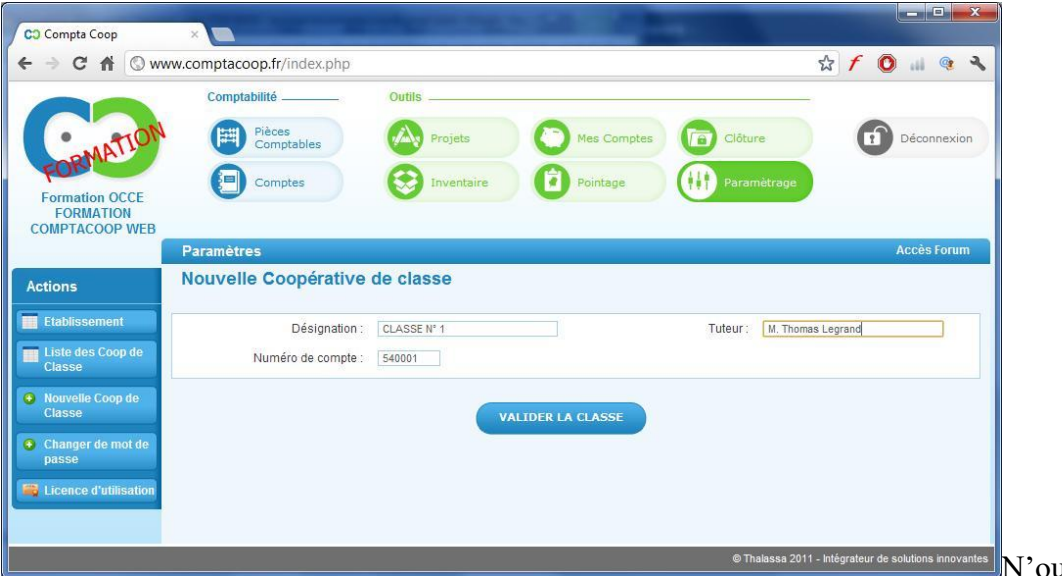

N'oubliez pas de valider la

saisie de chaque coopérative de classe !

## **Créer les comptes financiers**

En cliquant sur le bouton **'Mes Comptes'**, vous pourrez ensuite créer les comptes financier de votre coopérative. Cette étape est nécessaire avant de pouvoir commencer à saisir des pièces comptables.

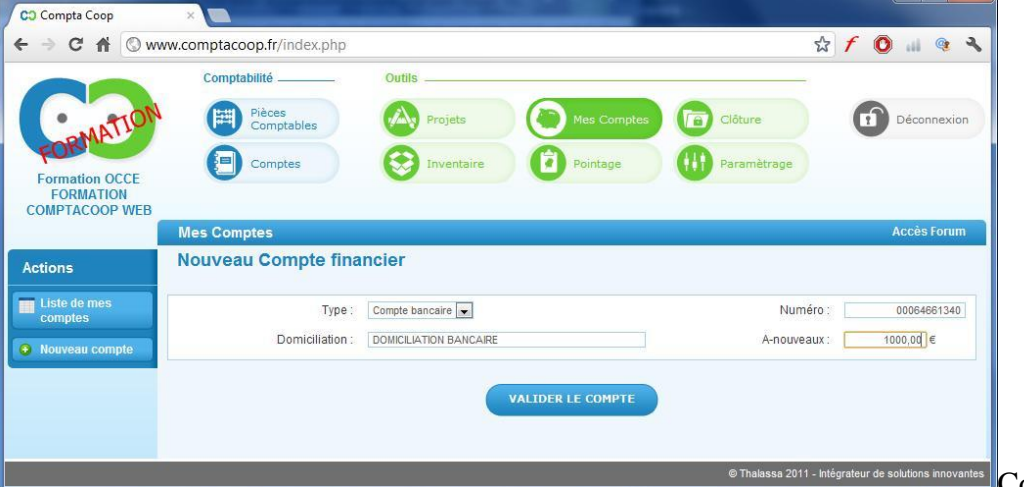

**Comme pour tous les écrans** 

précédents, n'oubliez pas de valider votre saisie pour chaque compte créé (banque ou caisse) !